# Adding Content to a Class

Publish a capture or video to a class from your content library and/or add a presentation to that existing class.

## Selecting content Publish to a class

- 1. Login with your **instructor credentials** or access the platform via your Learning Management System **(LMS)**
- 2. If you are not on the Homepage, navigate there by clicking on the **Echo360 logo** at the top left-hand side.
- 3. Click on **All Content**, this is where you will see any **captures** that have occurred of your classes or **videos** and **slides** you have uploaded. This will also show any content shared with you by another user.
- 4. Icons on the thumbnails will assist you to select between **video** and **presentation**

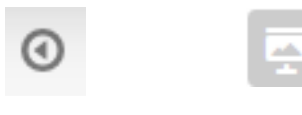

**Video/Capture Presentation**

*NOTE:* Use search and filter options at the top of your library to easily locate content

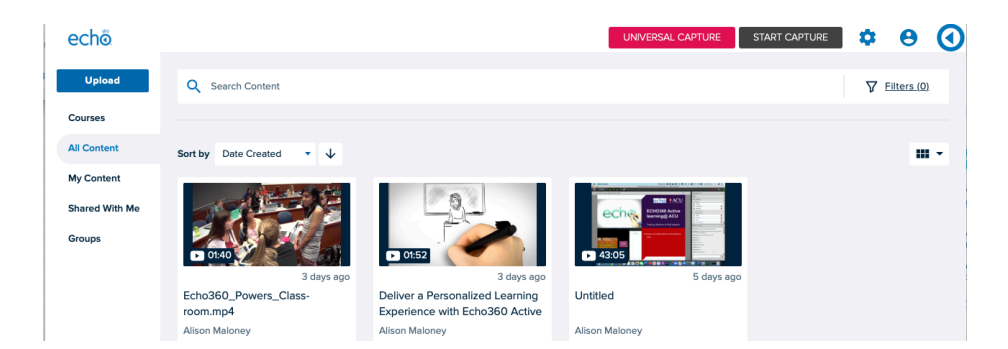

5. Hover over the capture, video or presentation you wish to use, and **3 dots** will appear in the bottom right hand corner.

- 1. Click on the dots that appear and choose share from the menu.
- 2. The locations that your institution allows you to share content will appear. Choose class.
- 3. Share settings pop up will appear with class highlighted.
- 4. Choose the details of course, term and section from the dropdown menus.
- 5. Choose an existing class from the dropdown menu OR select new class and complete the title details
- 6. Complete the availability settings as to when, and for how long, you will allow students to access this content.
- 7. Click Share

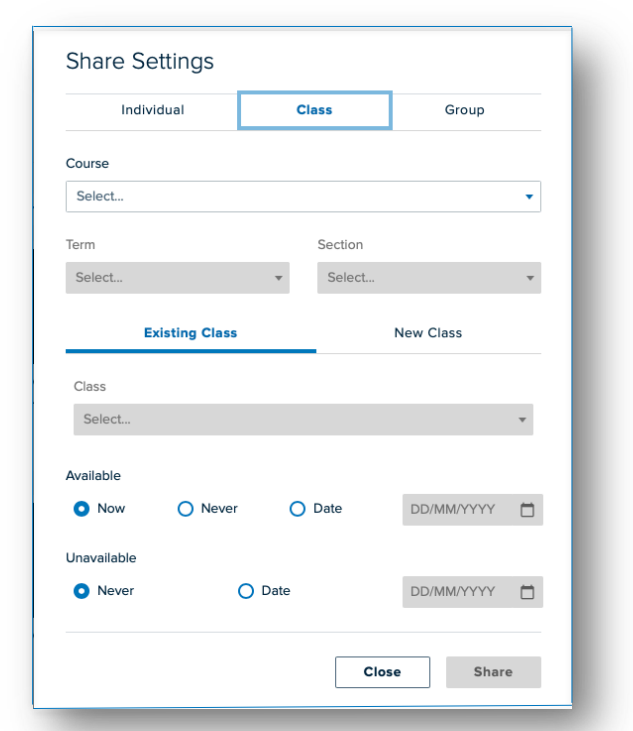

# echő  $\overline{2}$ **O** View Analytics.  $\leq$  Share **国** Edit Media **Alison Male** More Actions  $\blacktriangledown$

### Echo360 Quick Reference Card Page 1 Copyright March 2020 Echo360